#### **TUTORIAL – AUXÍLIO FINANCEIRO AO ESTUDANTE**

Acesse o Sipac utilizando seu e-mail e senha institucionais e siga os passos abaixo:

- 1) Acesse Portal Admin (no canto superior direito da tela);
- 2) Requisições (no canto superior esquerdo);
- 3) Auxílio Financeiro ao Estudante>>Cadastrar Requisição;

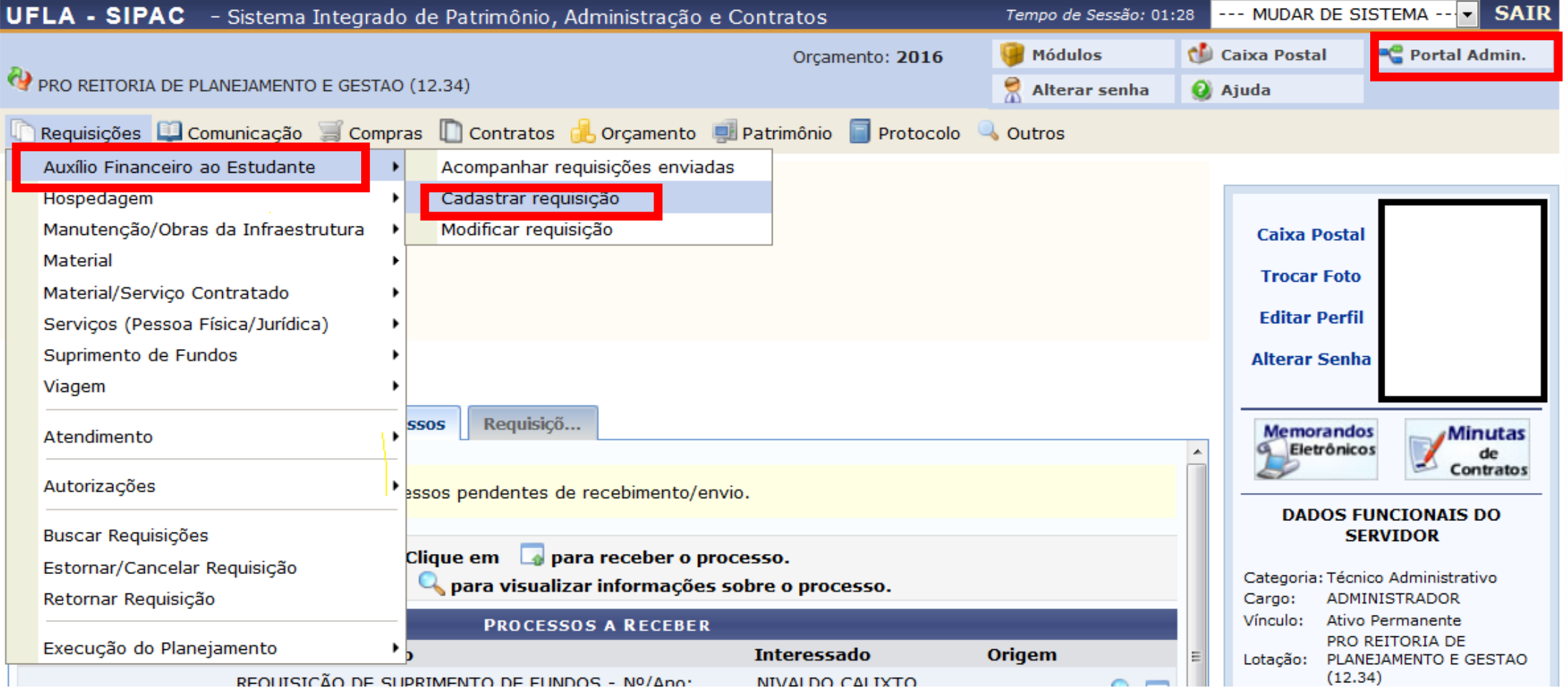

4) Digite um dos parâmetros de busca (nome, CPF ou matrícula) do aluno que receberá o auxílio;

- 5) Clique em Buscar;
- 6) Aparecerá o nome dos alunos abaixo;
- 7) Clique em Inserir.

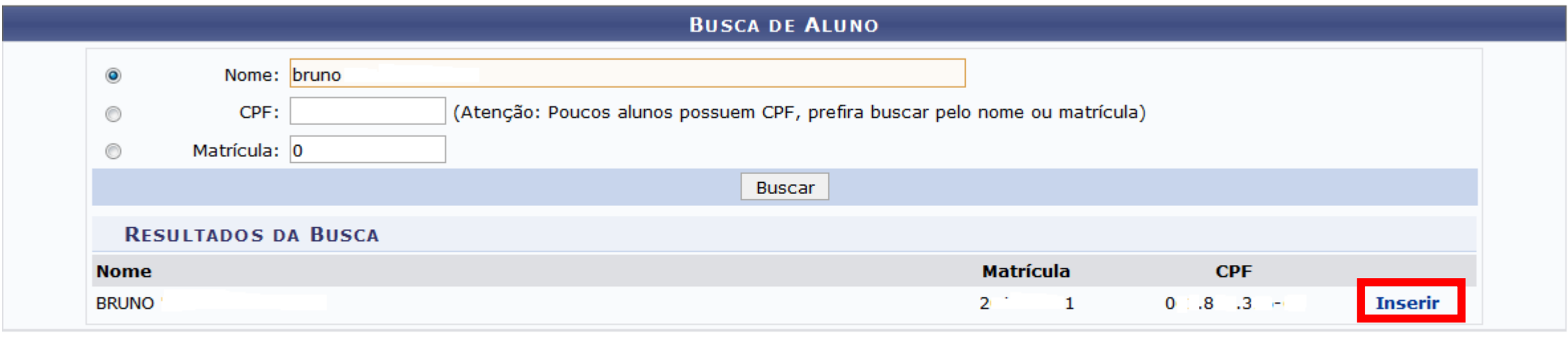

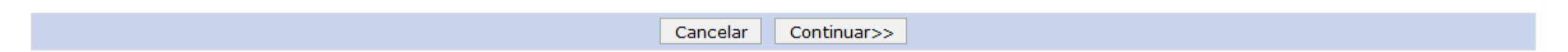

### 8) Preencha os dados obrigatórios marcados com estrela (\*);

9) Clique em Inserir Dados;

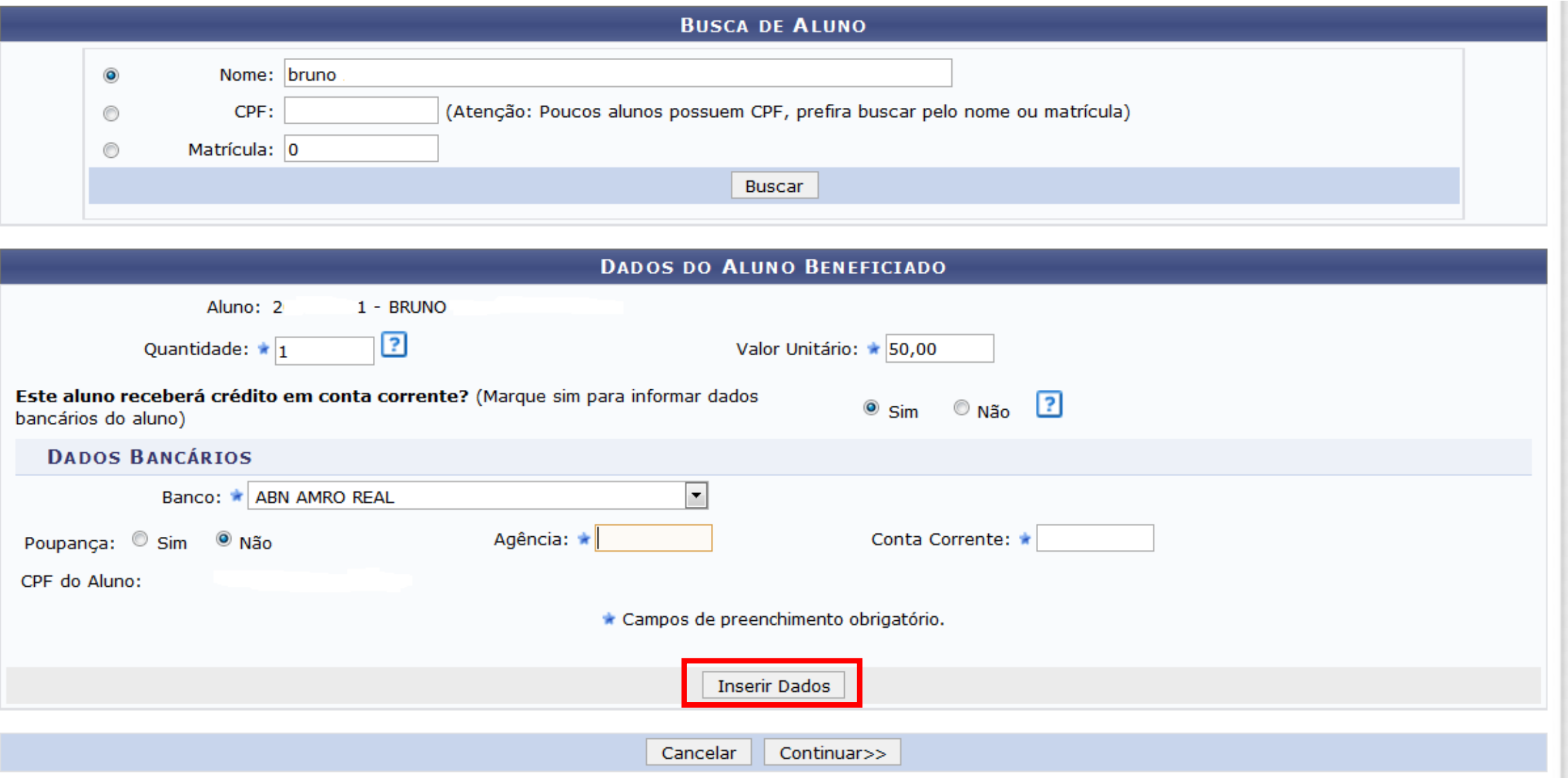

# 11) Clique em continuar;

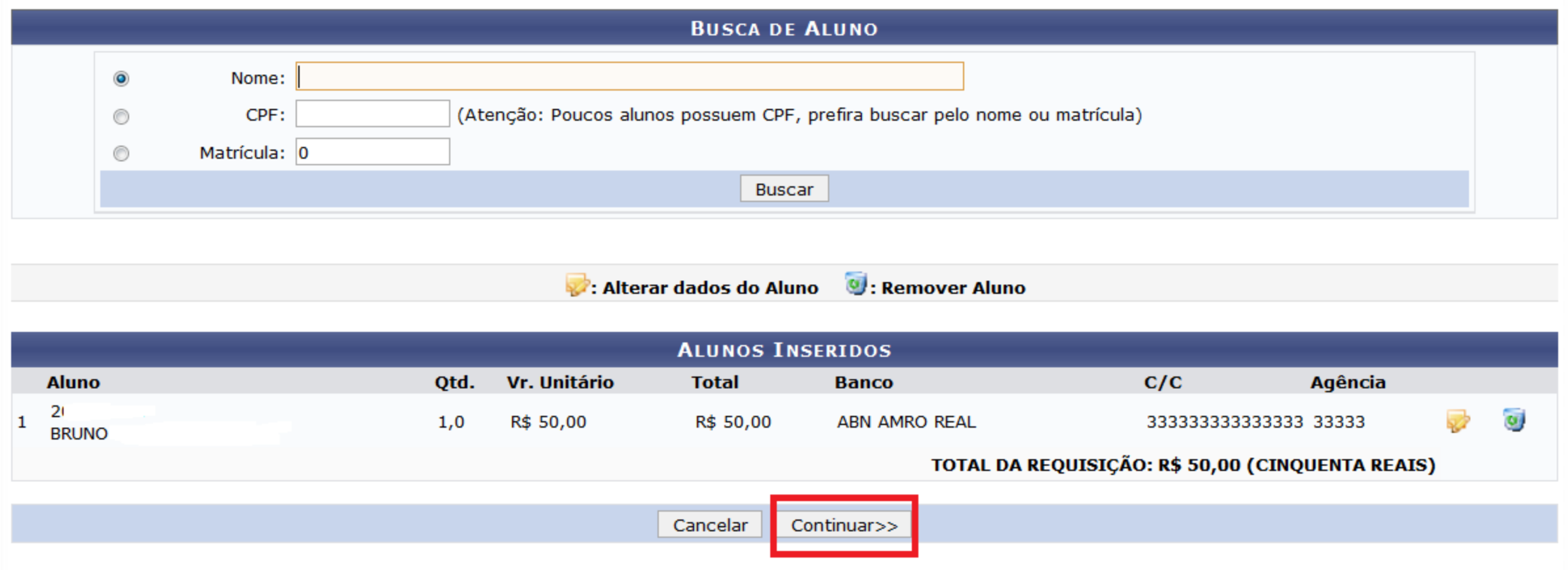

12) Preencha os dados obrigatórios assinalados com estrela (\*);

13) Clique em continuar;

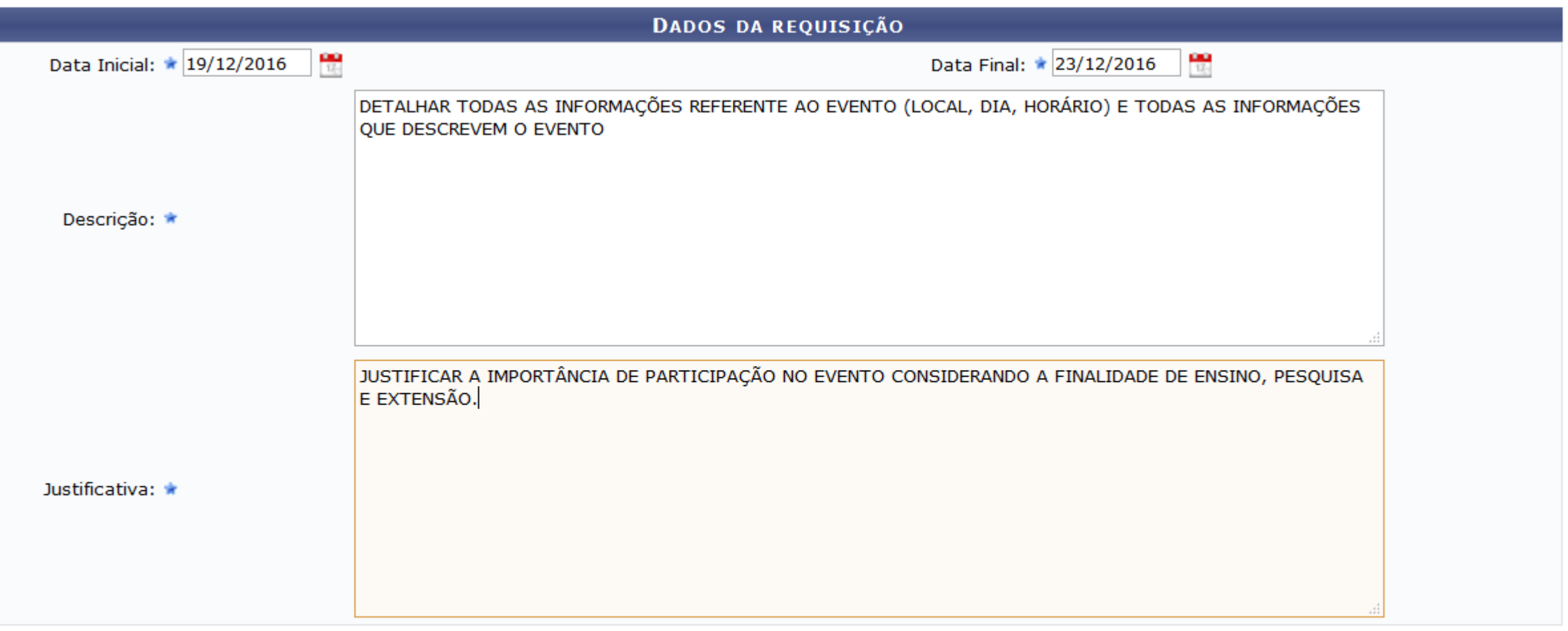

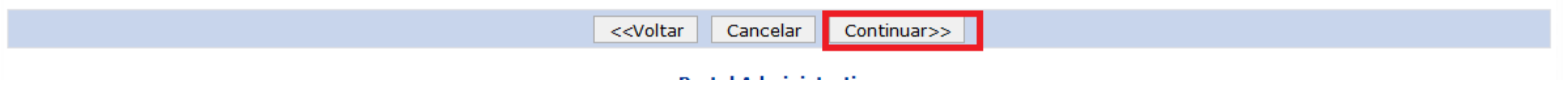

# 14) Clique em gravar e enviar;

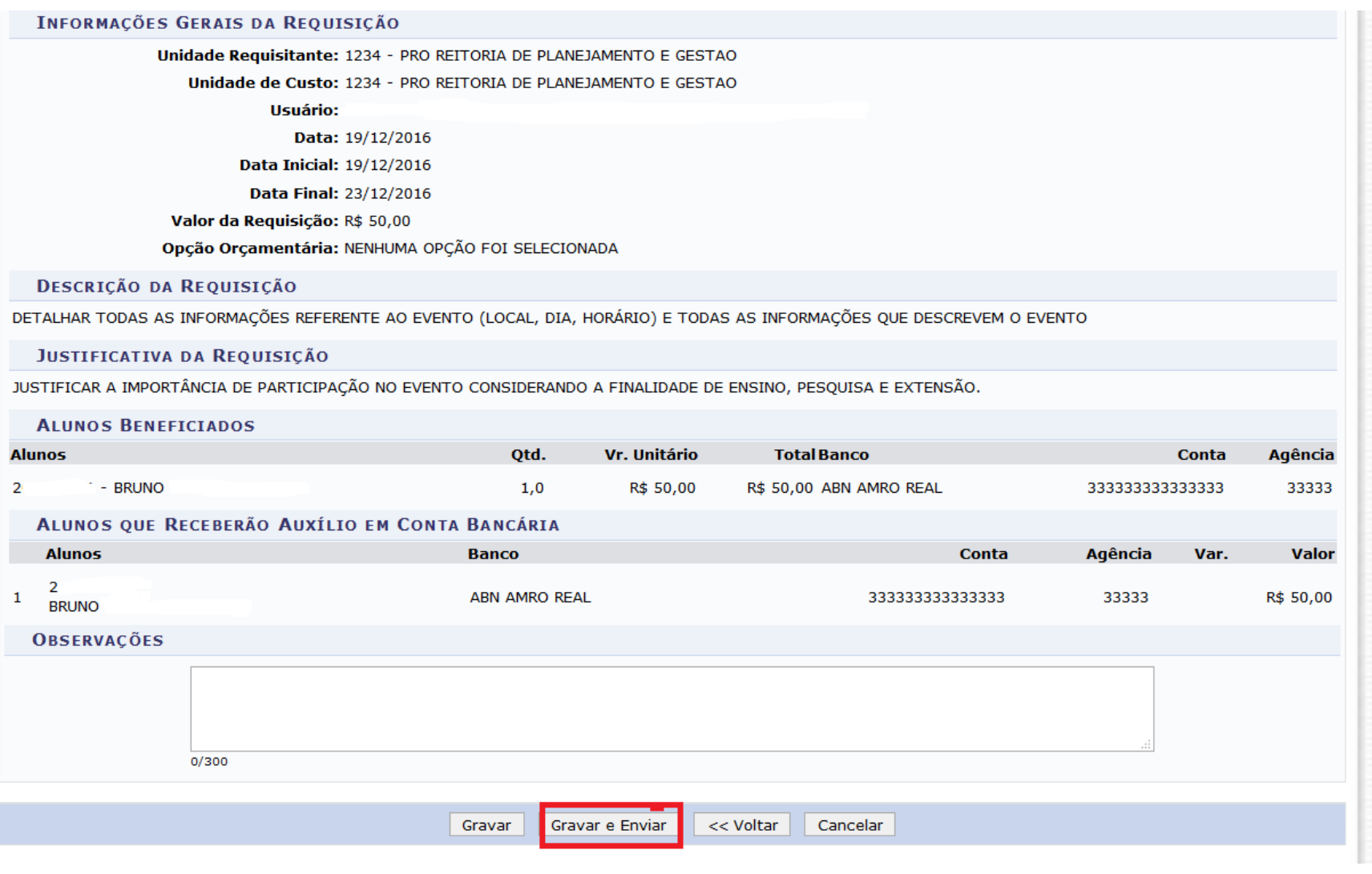

15) Acesse novamente a Requisição por meio de requisição >> acompanhar requisições enviadas; 16) Busque pela requisição enviada;

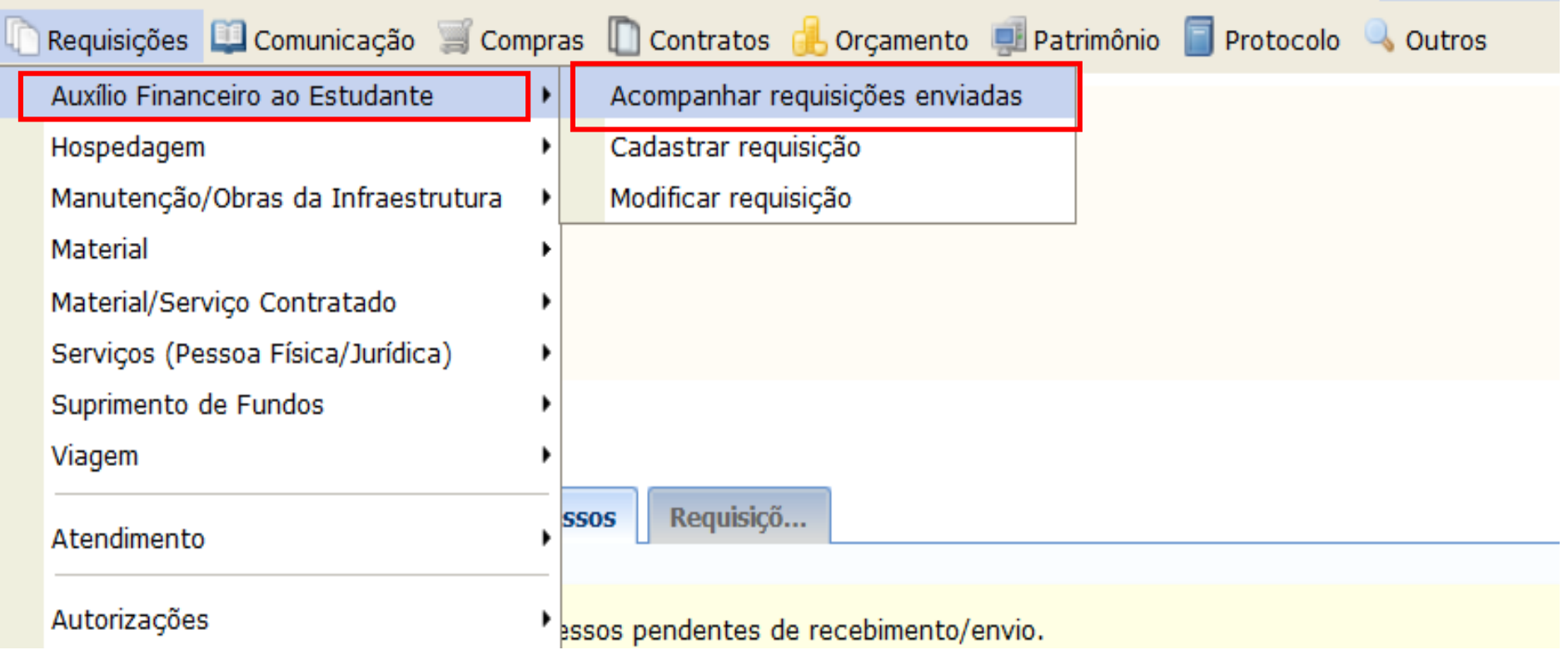

17) Clique no ícone Visualizar Capa do Processo e imprima; 18) Clique no ícone Comprovante da requisição enviada e imprima;

#### PORTAL ADMINISTRATIVO > LISTAGEM REQUISIÇÕES DE AUXÍLIO FINANCEIRO AO ESTUDANTE

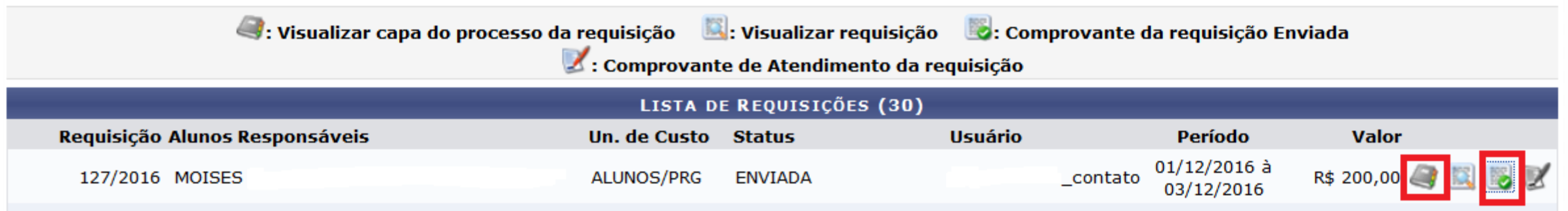

19) Recolha as assinatura dos responsáveis no comprovante da requisição enviada); 20) Anexe aos **impressos** (capa do processo e comprovante da requisição enviada já assinado) todos os documentos exigidos pelas Portarias Portarias Conjunta PRAEC/PROPLAG nº 1, de 21 de julho de 2016, Portarias Conjunta PRG/PROPLAG nº 2, de 30 de dezembro de 2016 e pela Portaria Proplag nº 27, de 8 de julho de 2016, que estão disponíveis no site da Proplag;

21) Entregue tudo impresso no órgão competente.